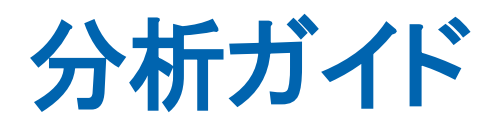

# CA Application Delivery Analysis Multi-Port **Monitor** バージョン 10.1

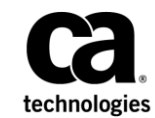

このドキュメント(組み込みヘルプ システムおよび電子的に配布される資料を含む、以下「本ドキュメント」)は、 お客様への情報提供のみを目的としたもので、日本 CA 株式会社(以下「CA」)により随時、変更または撤回される ことがあります。

CA の事前の書面による承諾を受けずに本ドキュメントの全部または一部を複写、譲渡、開示、変更、複本することは できません。 本ドキュメントは、CA が知的財産権を有する機密情報です。ユーザは本ドキュメントを開示したり、 (i)本ドキュメントが関係する CA ソフトウェアの使用について CA とユーザとの間で別途締結される契約または (ii) CA とユーザとの間で別途締結される機密保持契約により許可された目的以外に、本ドキュメントを使用することはで きません。

上記にかかわらず、本ドキュメントで言及されている CA ソフトウェア製品のライセンスを受けたユーザは、社内で ユーザおよび従業員が使用する場合に限り、当該ソフトウェアに関連する本ドキュメントのコピーを妥当な部数だけ 作成できます。ただし CA のすべての著作権表示およびその説明を当該複製に添付することを条件とします。

本ドキュメントを印刷するまたはコピーを作成する上記の権利は、当該ソフトウェアのライセンスが完全に有効と なっている期間内に限定されます。いかなる理由であれ、上記のライセンスが終了した場合には、お客様は本ドキュ メントの全部または一部と、それらを複製したコピーのすべてを破棄したことを、CA に文書で証明する責任を負いま す。

準拠法により認められる限り、CA は本ドキュメントを現状有姿のまま提供し、商品性、特定の使用目的に対する適合 性、他者の権利に対して侵害のないことについて、黙示の保証も含めいかなる保証もしません。 また、本ドキュメン トの使用に起因して、逸失利益、投資損失、業務の中断、営業権の喪失、情報の喪失等、いかなる損害(直接損害か 間接損害かを問いません)が発生しても、CA はお客様または第三者に対し責任を負いません。CA がかかる損害の発 生の可能性について事前に明示に通告されていた場合も同様とします。

本ドキュメントで参照されているすべてのソフトウェア製品の使用には、該当するライセンス契約が適用され、当該 ライセンス契約はこの通知の条件によっていかなる変更も行われません。

本ドキュメントの制作者は CA です。

「制限された権利」のもとでの提供:アメリカ合衆国政府が使用、複製、開示する場合は、FAR Sections 12.212、52.227-14 及び 52.227-19(c)(1)及び(2)、ならびに DFARS Section252.227-7014(b)(3) または、これらの後継の条項に規定される該当 する制限に従うものとします。

Copyright © 2014 CA. All rights reserved. 本書に記載された全ての製品名、サービス名、商号およびロゴは各社のそれぞ れの商標またはサービスマークです。

# CA への連絡先

テクニカル サポートの詳細については、弊社テクニカル サポートの Web サイト (<http://www.ca.com/jp/support/>) をご覧ください。

# 目次

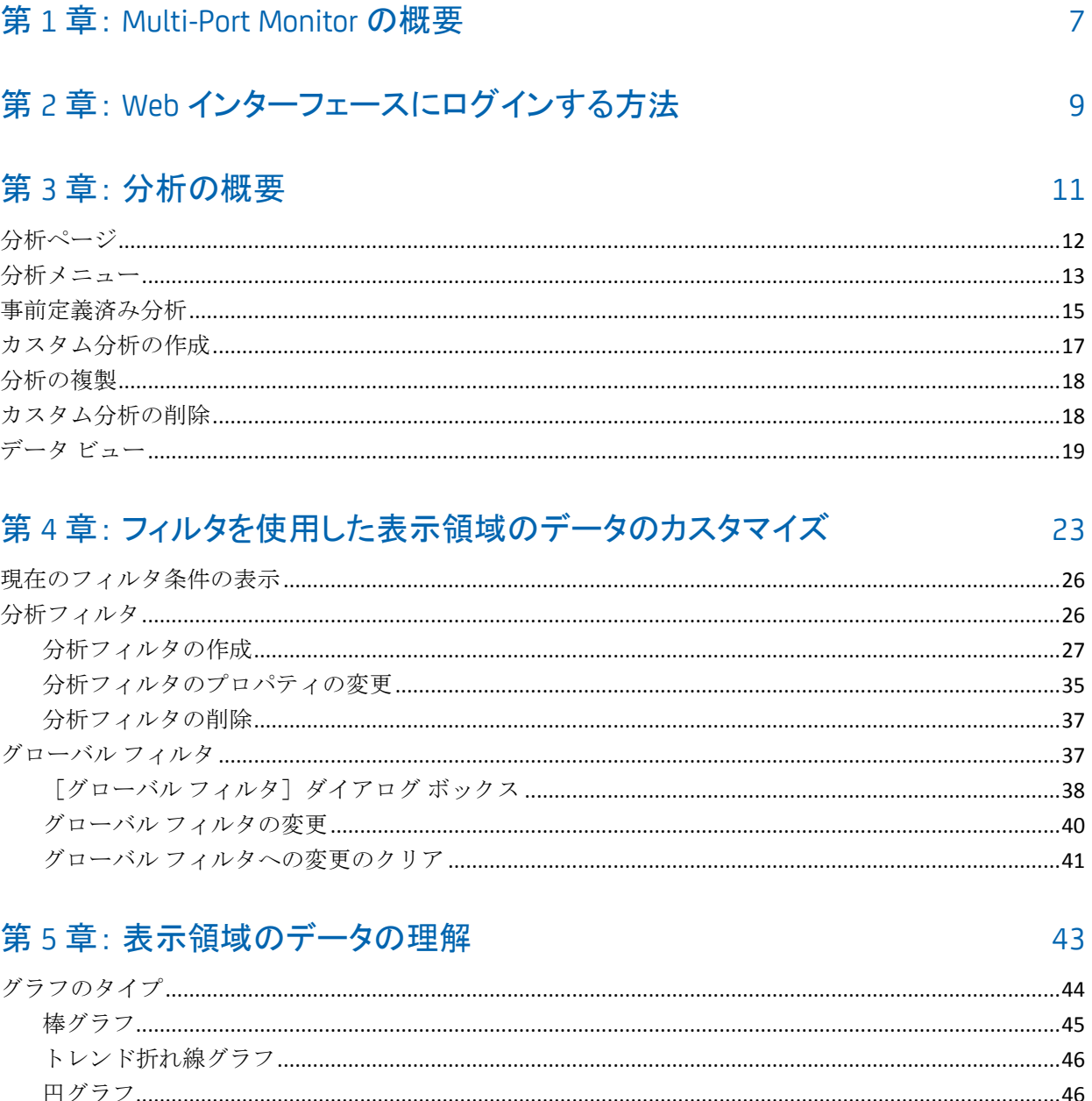

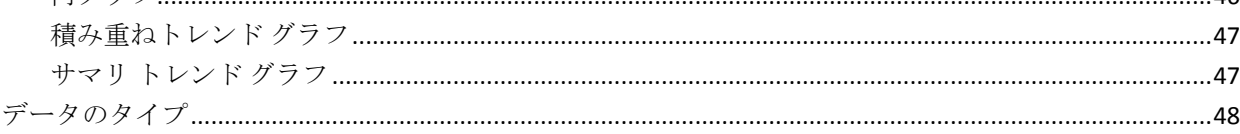

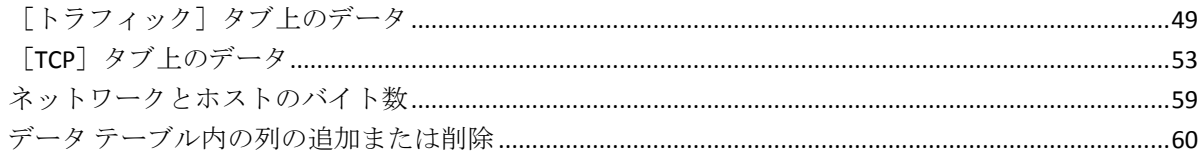

## 第6章: データのエクスポート

61

67

69

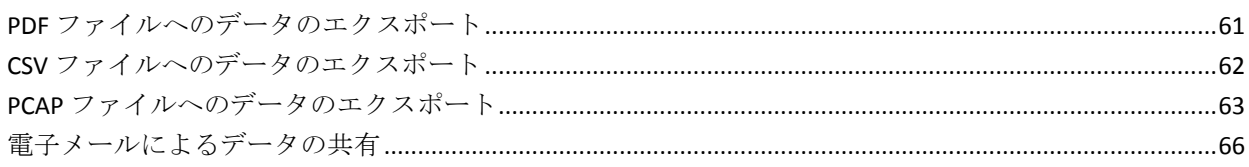

# 付録 A: コマンド ライン構文

付録 B: 正規表現構文

# <span id="page-6-0"></span>第 1 章: Multi-Port Monitor の概要

CA Application Delivery Analysis Multi-Port Monitor は、監視対象のデータ セ ンターからセッション レベル パケット データをキャプチャする強力なア プライアンスです。 このアプライアンスでは、CA Application Delivery Analysis および CA Application Performance Management (CA APM)でレポー トするためのデータをキャプチャします。

- TCP パケットヘッダのデータは、CA Application Delivery Analysis がエン ド ツー エンド パフォーマンスを監視し、アプリケーション レスポン ス時間を測定するのに役立ちます。
- 完全な HTTP パケットのデータは、CA APM がユーザ環境のトランザク ションをマップしてエンド ユーザ エクスペリエンスを監視し、サービ ス レベル アグリーメントを測定するのに役立ちます。

大量のデータ センター トラフィックを複数のポートからパッシブに監視 することによって、Multi-Port Monitor はエンド ツー エンド システム パ フォーマンスの連続的記録を保持するのを支援します。

監視対象のミラーポートを通過するすべてのトラフィックからのパケッ ト ヘッダが記録され、Multi-Port Monitor に短時間格納されます。1 分間の レポート間隔のデータは数日間保持され、分析に使用されます。メトリッ クは、レポート用に CA Application Delivery Analysis に、または CA APM での レポート用に CA Transaction Impact Manager (CA TIM)に転送されます。

Multi-Port Monitor 分析のグラフおよびテーブルは、ホストごとのアクティ ビティおよびパフォーマンス データを表示します。 分析は、セッション データ、ボリューム統計、およびレスポンス時間について複数のビューを 提供します。 また、トラブルシューティング用のワークフロー、データ をエクスポートするための複数のオプション、およびフィルタ オプショ ンを提供して、IT スタッフの問題診断および対応をサポートします。

Multi-Port Monitor にはその機能を監視するための機能があります。

- 論理ポートごとのハードウェア ベース フィルタおよびパケット キャ プチャ オプション。
- パフォーマンスを測定し、対象データのみをキャプチャするハード ウェア フィルタ。
- 1つの Web ページから管理される複数のデータフィード。
- SNMPトラップによる、データ監視またはキャプチャに影響する可能 性があるエラーに関する自動通知送信。

Multi-Port Monitor には以下のコンポーネントが含まれます。

## アプライアンス

スイッチに出入りするトラフィックを監視するハードウェアおよびソ フトウェア。 以下の機能を実行します。

- パケットをキャプチャし、ストレージに書き込む。
- トラフィック統計を収集し、パフォーマンス情報用のパケットを 分析する。
- ネットワーク、サーバ、およびアプリケーションのパフォーマン スに関する統計データを高パフォーマンス データベースに格納す る。
- レポートと分析のために CA TIM または CA Application Delivery Analysis に統計データを送信する。

## Web インターフェース

ブラウザからアクセス可能な管理インターフェース。以下を実行でき ます。

- ドライブ、CPU、およびキャプチャ カードのステータスを含むアプ ライアンス統計を表示する。
- ポート定義、フィルタ オプション、安全なユーザ アカウントなど のシステム設定を構成する。
- キャプチャされたパケットに基づいており、フォーマットされた グラフまたはテーブルに表示されたパフォーマンス データを表示、 フィルタ、およびソートする。
- ローカルに格納されたセッション レベル データを [分析] タブ上 で確認する。

# <span id="page-8-0"></span>第 2 章: Web インターフェースにログインす る方法

データを分析するために Web インターフェースにログインします。

以下の手順に従います。

1. Web ブラウザで Web インターフェースにアクセスします。 ブラウザ の[アドレス]フィールドに以下の構文を使用します。

http://<ホスト名または *IP* アドレス>/

Multi-Port Monitor の [ログイン] ページが開きます。

2. 割り当て済みのユーザ名およびパスワード(大文字と小文字を区別し ます)を使用してログインします。

Web インターフェースが開きます。

# <span id="page-10-0"></span>第 3 章: 分析の概要

分析は、Multi-Port Monitor アプライアンスに保存されているパケット レ ベル セッション データへのトラブルシューティング パスの記述です。こ の記述は、データの一連の階層的に構成されたビューとして処理されます。

Multi-Port Monitor は 2 つのタイプの分析を提供します。

### 事前定義済み分析

CA Application Delivery Analysis レポートまたは CA APM の[障害詳細] ページからドリル インするときに使用される IPv4 ベースの TCP セッ ション レベル情報へのアクセスを提供します。

たとえば、CA Application Delivery Analysis コンポーネント レポートを検 討し、192.94.5.6 ネットワークのデータを絞り込みます。 [セッショ ン分析]ボタンをクリックすると、選択したレポートの分析が Multi-Port Monitor[分析]ページに表示されます。選択したネットワー クおよびタイム フレームによって、分析のセッション レベル データ がフィルタされます。

## カスタム分析

トラブルシューティング プロセスを迅速化するために、セッション レ ベル メトリックをフィルタし表示するためのオプションを提供しま す。 Multi-Port Monitor ユーザはカスタム分析を作成、保存、再利用で きます。

たとえば、CA Application Delivery Analysis からのドリルダウン(すなわ ちセッション分析)パスによって、状況に適用できない事前選択され たコンテキストに配置されます。分析を作成するか、保存された分析 を開いて、目的のビューおよびその階層化された配置を選択する際の いくつかの手順を保存します。関連付けられたグラフおよびテーブル は、分析するデータに対して十分に絞り込んだ視点を提供します。

分析はすべて、[分析]ページの表示領域の左側にある[分析]ペインに 表示されます。

フィルタはビュー レベルで分析に追加され、同じ分析内のすべての下位 ビューに適用されます。

新しい分析にはデフォルト データ ビューが含まれません。 新しい分析を 適用する前に、データにビューを追加します。

このセクションには、以下のトピックが含まれています。

[分析ページ](#page-11-0) (P. 12) [分析メニュー](#page-12-0) (P. 13) [事前定義済み分析](#page-14-0) (P. 15) [カスタム分析の作成](#page-16-0) (P. 17) [分析の複製](#page-17-0) (P. 18) [カスタム分析の削除](#page-17-1) (P. 18) [データ](#page-18-0) ビュー (P. 19)

# <span id="page-11-0"></span>分析ページ

セッション レベル ネットワーク データの詳細なビューは、Web インター フェースの[分析]ページに表示されます。[分析]ページには 2 つのペ インがあります。

## 表示領域

右側のペイン。グラフとデータ テーブルが表示されます。 タブ付き ビューにより、フォーマットされたパフォーマンス メトリックに容易 にアクセスできます。グラフとテーブルは、異常値を検索するために データを表示し、グラフ形式を選択し、メトリックを並べ替えるため の複数のオプションを提供します。

注: Multi-Port Monitor は 1 分単位の精度でデータをレポートしますが、 パフォーマンス上の理由により収集したメトリックを 2 分間隔でデー タベースにロードします。表示領域に最新の収集されたデータを表示 する場合、この違いにより遅延が発生します。

## [分析]ペイン

左側のペイン。データ ビューを選択し、表示領域に表示されるデータ をフィルタするオプションが表示されます。データ ビューの分析フィ ルタを作成でき、再使用可能なトラブルシューティング ワークフロー としてそれらを保存できます。アクティブ フィルタのリストが[分析] ペインの一番上に表示されます。プライマリ フィルタのタイプは以下 のとおりです。

- [分析フィルタ](#page-25-1) (P. 26)は、「分析フィルタの追加]をクリックすると データに明示的に適用されます。 表示領域のアイテムをダブルク リックすると、暗黙的に作成されます。
- [グローバル](#page-36-1) フィルタ (P.37)は、すべての分析に適用され、CA Application Delivery Analysis からのドリルダウン コンテキストに基 づいています。

## <span id="page-12-0"></span>分析メニュー

分析を表示、作成、および変更するために分析メニューをを使用します。 デフォルトでは、メニューは[分析]ページの[分析]ペインに表示され ます。 メニューを非表示にして、グラフとテーブルに利用可能な表示画 面を拡張できます。

[分析]ペインを非表示または表示するには、([分析メニュー]という ラベルが付いた)[**<<**]または[**>>**]記号をクリックします。

[分析]ペイン内では、アクティブな分析は青色に白いテキストで強調表 示されます。 アクティブな分析とそのフィルタは、表示領域内に表示で きるレポートに適用されます。

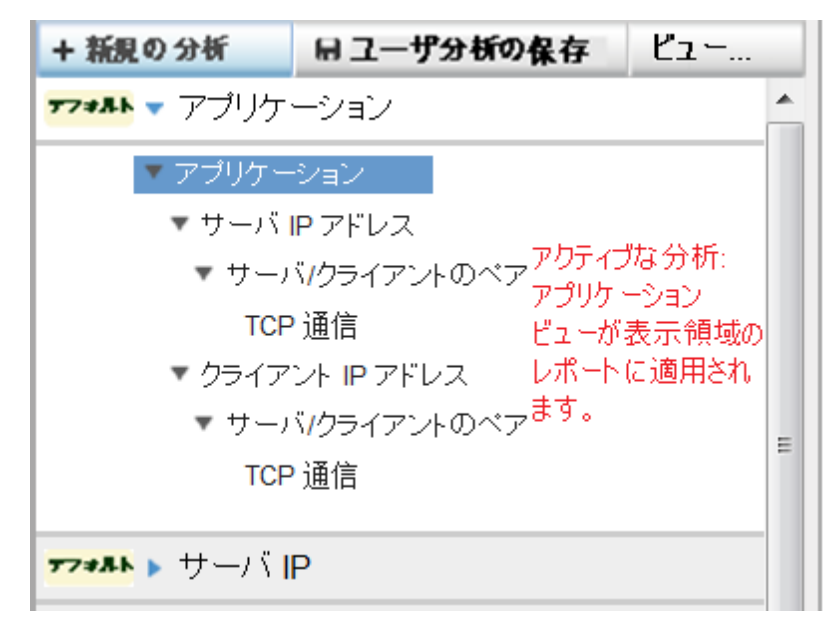

アクティブな分析の子ビューは、さらに詳細なレベルまでレポートするた めに利用でき、一部の分析では TCP 通信レベルまで利用可能です。関連す るフィルタは、表示領域に表示されるメトリックに特定のセッションを含 むか除外するように設計されています。

関連付けられたビューを表示するには、分析を展開します。 分析を展開 するか折り畳むには、分析名の横の青い矢印をクリックします。アクティ ブな分析を折り畳んだり展開したりしても、フィルタは削除も追加もされ ません。

現在のタイムフレームに別のビューを適用して、別のコンテキストでデー タを参照できます。 別の分析を適用するには、[分析]ペインで展開し て関連付けられたビューをクリックします。

# <span id="page-14-0"></span>事前定義済み分析

事前定義済み分析は、データの分析に役立つ並べ替えおよび表示オプショ ンです。 [分析]メニューで「デフォルト」として指定されています。

分析フィルタの追加により、事前定義済み分析を一時的にカスタマイズで きます。 これらの変更は保存できません。現在のログイン セッションで のみ保持されます。

分析はすべて高い詳細レベルまでデータをマイニングします。 データの ビューはそれぞれ事前定義済み分析と関連付けられます。 分析を選択す ると、階層構造内のビューのリストを表示するために展開されます。 こ の構造は、監視対象のデータからアクセスできる高い詳細レベルを表しま す。 ビューはそれぞれ、選択したタイムフレームのデータベースに格納 されたより詳細なメトリックへのアクセスを提供します。

分析は、特定のアイテムの調査を支援することによりトラブルシューティ ング作業に役立ちます。 分析では、初期データ ビューを調査中のアイテ ムに対応するものとして見なすと便利です。たとえば、クライアント IP ア ドレス分析は、IP アドレスがわかっているクライアント コンピュータで 問題の原因を見つけるのに役立ちます。 まず、クライアント ビューが適 用されます。 クライアントをダブルクリックして、分析の次のビューに ドリルダウンします。そのクライアントと通信したサーバがすべて表示さ れます。

Multi-Port Monitor は以下の事前定義済み分析を提供します。

## アプリケーション

問題があるアプリケーションを識別するために、この分析を使用しま す。この分析は、アプリケーションが実行されているサーバの IP アド レスおよびアプリケーションが使用するポート番号を識別します。以 下のデータ ビューが含まれています。

サーバ IP アドレス --> サーバ/クライアントのペア --> TCP 通信

クライアント IP アドレス --> サーバ/クライアントのペア --> TCP 通信

#### サーバ IP またはクライアント IP

問題がある単一ホストを識別するために、この分析を使用します。以 下のデータ ビューが含まれています。

サーバ IP アドレス --> サーバ/クライアントのペア --> TCP 通信

クライアント IP アドレス --> サーバ/クライアントのペア --> TCP 通信

ネットワーク

サブネット上の複数のホストの問題を識別するために、この分析を使 用します。 以下のデータ ビューが含まれています。

サーバ IP アドレス --> サーバ/クライアントのペア --> TCP 通信

クライアント IP アドレス --> サーバ/クライアントのペア --> TCP 通信

## IP Address

問題がある単一ホストを識別するために、この分析を使用します。以 下のデータ ビューが含まれています。データ ビューはキャプチャされ たデータの複数の可能なフィルタ パスに構成されています。

サーバ IP アドレス --> サーバ/クライアントのペア --> TCP 通信

クライアント IP アドレス --> サーバ/クライアントのペア --> TCP 通信

IP アドレス ペア --> IP セッション

#### Protocol

単一のプロトコルを使用するトラフィックの問題を識別するために、 この分析を使用します。 以下のデータ ビューが含まれています。

IP アドレス --> IP アドレス ペア --> IP セッション

# <span id="page-16-0"></span>カスタム分析の作成

事前定義済み分析は永久的に変更することはできません。 フィルタまた は分析ワーク フローを保存するには、カスタム分析を作成します。

## 次の手順に従ってください:

- 1. 「分析]ペインの「新規の分析]をクリックします。
	- 新しいアイテムが[分析]ペインに表示されます。 デフォルトの名前 (My Analysis 1)が強調表示されます。

+ 新規の分析 ヨコーザ分析の保存 表示…  $2.41$ ▼フォルト ▼ アプリケーション 閉じる × ▼ アプリケーション ■ ビュー ▼ サーバ IP アドレス カスタム分析にビューをドラッグア ンドドロップレます ▼ サーバ/クライアントのペア ヘルプー TCP 通信 ▼ クライアント IP アドレス ▼ サーバ/クライアントのペア アブリケーション TCP 通信 クライアントIPアドレス IP アドレス <sup>▼?≉₩</sup> ▶ サーバ IP IP アドレス ペア <sup>アフォル</sup>ト クライアント IP IP セッション ▼オルトネットワーク 論理ボート ネットワーク **▼7→ルトト IP アドレス** ブロトコル ▼マキルト プロトコル サーバIP アドレス ▼ ユーザ分析1 サーバクライアントのペア ここ/こピューをドラッグ アンドドロ TCP 通信 ップ

[ビュー]ペインが[分析]ペインの右に表示されます。

- 2. 強調表示されたフィールドに新しい分析の名前を入力します。
- 3. [ビュー]ペインのカスタム分析に追加するビューを選択します。
- 4. [分析]ペインの[ここにビューをドラッグ アンド ドロップ]セクショ ンにビューをドラッグします。
- 5. 手順 3 および 4 を繰り返して、分析にデータ ビューを追加します。 ビューを高精度の階層フローに追加し、ビューが下位になると追加ア イテムがフィルタで除外されるようにすることを推奨します。
- 6. (オプション)高度なフィルタを追加します。ビューを右クリックし、 [分析フィルタの追加]を選択します。 [分析フィルタの追加] ダイアログ ボックスが表示されます。フィー ルドの説明については、「データ [ビューのフィルタ](#page-26-0) (P. 27)」を参照し てください。
- 7. 「ユーザ分析の保存]をクリックします。 カスタム分析が保存されます。 複数の変更を同時に保存できます。 重要: 電子メールで送信された分析を表示している場合、[ユーザ分 析の保存]をクリックすると保存された分析がすべて上書されます。

## <span id="page-17-0"></span>分析の複製

カスタムおよび事前定義済み分析を複製できます。 複製機能を使用して、 分析に対する変更を保存できます。

## 次の手順に従ってください:

- 1. [分析] ペインで、複製する分析を右クリックします。
- 2. [複製]を選択します。 新しい分析が「My Analysis #」という命名規則で[分析]ペインに表示 されます。
- 3. 複製された分析の新しい名前を入力します。

## <span id="page-17-1"></span>カスタム分析の削除

カスタム分析を削除できます。 事前定義済み分析は削除できません。

## 次の手順に従ってください:

- 1. [分析] ペインで、削除する分析の名前を右クリックします。
- 2. [分析の削除]を選択します。
- 3. 確認メッセージの [OK] をクリックします。 分析が[分析]ペインから削除されます。

# <span id="page-18-0"></span>データ ビュー

データ ビューは、ネットワーク パフォーマンスの領域を調査するのに役 立ちます。 事前定義済み分析にはデータ ビューが含まれます。 独自の ビュー セットを持つカスタム分析を作成し、変更できます。

分析を作成すると、[ビュー]メニューが自動的に表示されます。また、 [ビュー]ボタンをクリックして利用可能なデータ ビューのリストを参 照することもできます。

以下のアイテムを使用してデータ ビューをカスタマイズできます。

- フィルタ(対象のトラフィックに焦点を当てる)。
- グラフ形式 (対象のパフォーマンス メトリックをグラフで表示する) 。
- データテーブル設定(対象のメトリックを選択的に表示する)。各 ビューについて、デフォルトの並べ替え方法が適用されます。たとえ ば、プロトコル分析ではプロトコルは最も高いバイト レートから最も 低いバイト レートに並べ替えられます。

データ ビューをカスタマイズできます。 グラフ形式の変更など、一部の 変更はビューに自動的に保存されます。

## アプリケーション

アプリケーションごとのレスポンス時間(トランザクション時間(ミ リ秒))を強調表示します。 アプリケーション名は CA Application Delivery Analysis 設定または既知のポート使用状況から取得されます。 可能な場合は、アプリケーション名が表示されます。それ以外の場合 は、ポート番号が表示されます。

デフォルト グラフは、レスポンス時間とその構成における傾向を表示 します。トランザクション時間は、ネットワーク ラウンドトリップ時 間、再送信、データ転送時間、およびサーバ レスポンス時間に細分化 されます。

## クライアント IP アドレス

クライアントごとのレスポンス時間(トランザクション時間(ミリ秒)) を強調表示します。 Multi-Port Monitor は、TCP 通信を開始する 3 方向 ハンドシェークからクライアント コンピュータを識別します。グラフ は、レスポンス時間とその構成における傾向を表示します。

#### IP Address

([トラフィック]タブ)ホストの IP アドレスごとのスループット(バ イト レート(ビット/秒))を最も高いバイト レートから最も低いバ イト レートに並べ替えて強調表示します。グラフは、最も高いレート のホストへの、およびホストからの方向性のあるバイト レートを表示 します。

## IP アドレス ペア

(「トラフィック7タブ)ホスト IP アドレスの対話するペアごとのス ループット(バイトレート(ビット/秒))を最も高いバイトレート から最も低いバイト レートに並べ替えて強調表示します。 グラフは、 最も高いレートのホストのペアへの、およびホストのペアからの方向 性のあるバイト レートを表示します。

#### IP セッション

([トラフィック]タブ)セッションごとのスループット(バイト レー ト(ビット/秒))を強調表示します。セッションはそれぞれホスト IP アドレスの対話するペアを表します。セッションは、最も高いバイト レートから最も低いバイト レートに並べ替えられます。グラフは、最 も高いスループットの上位 10 個のセッションへの、およびセッション からのバイト レートの構成を表示します。

## 論理ポート

Multi-Port Monitor に到達する、論理ポートごと、すなわちスイッチ ミ ラー ポート セッションごとのレスポンス時間を強調表示します。 グ ラフは、レスポンス時間(バイト レートとして)における傾向を表示 します。

### ネットワーク

ネットワークごとのレスポンス時間(トランザクション時間(ミリ秒)) を強調表示します。 ネットワークは CA Application Delivery Analysis 設 定に基づいて識別されます。グラフは、レスポンス時間とその構成に おける傾向を表示します。

#### Protocol

([トラフィック] タブ) ハードウェア フィルタを通過する各プロト コルのスループット(バイトレート(ビット/秒))を強調表示しま す。送受信されたバイトの総数および TCP バイトの数が表示されます。 レイヤ 3 プロトコルも示されます。グラフは、一定期間のスループッ トの傾向(バイト レートとして)を表示します。

## サーバ IP アドレス

サーバごとのレスポンス時間(サーバレスポンス時間(ミリ秒))を 強調表示します。グラフは、レスポンス時間とその構成における傾向 を表示します。

サーバ/クライアントのペア

ペアのホスト(クライアントとサーバ)ごとのレスポンス時間(トラ ンザクション時間(ミリ秒))を強調表示します。 グラフは、レスポ ンス時間とその構成における傾向を表示します。

TCP 通信

セッションごとのレスポンス時間(トランザクション時間(ミリ秒)) を強調表示します。セッションはそれぞれ、サーバ ホストとクライア ント ホストおよびポートで構成されます。グラフは、レスポンス時間 とその構成における傾向を表示します。

詳細:

[分析フィルタの作成](#page-26-0) (P. 27) [現在のフィルタ条件の表示](#page-25-0) (P. 26)

# <span id="page-22-0"></span>第4章: フィルタを使用した表示領域の データのカスタマイズ

Multi-Port Monitor は、[分析]ページの表示領域に表示されるセッション レベル メトリックの範囲を絞り込むいくつかの方法を提供します。 以下 のオプションは、選択した分析から表示されたデータに適用できます。

## データ ビュー

別のデータ ビューを選択して、現在のトラブルシューティング タスク に最も有用なネットワーク面に焦点を当てることができます。たとえ ば、アプリケーションのレスポンス時間が遅い場合は、[サーバ IP] ビューまたは[アプリケーション]ビューを選択し、関連付けられた メトリックを参照します。

ビュー内のデータをフィルタするには[、分析フィルタ](#page-25-1) (P. 26)を使用し ます。

注: 分析フィルタは、キャプチャされたデータに適用するハードウェ ア フィルタとは異なります。ハードウェア フィルタは、データのキャ プチャに影響します。分析フィルタは、データの表示に影響します。

特定コンテキスト フィルタリング

- データテーブル内の行または一連の行を選択します。 右クリック して[フィルタとして適用]を選択し、現在の分析のデータの範 囲を絞り込みます。複数行を強調表示するには、Ctrl キー+クリッ クまたは Shift キー + クリックを使用します。
- グラフの特定のセクションを選択するには、マウス ポインタを使 用します。 マウス ポインタを放し、「設定]をクリックします。 グラフが更新されて、基準メトリックの例外を示す折れ線グラフ の山など、絞り込まれたセグメントに焦点が当てられます。

ドリルダウン フィルタリング

- データテーブル内の行をダブルクリックして、分析の次のビュー まで 1 レベル ドリルダウンします。
- APM 障害からドリルダウンして [分析] ページで関連付けられた データを表示します。 分析フィルタは、障害のコンテキストに基 づいて自動的に作成されます。
- CA Application Delivery Analysis レポートの「セッション分析]をク リックして、[分析]ページに関連付けられたデータを表示しま す。 [分析] ページ[のグローバル](#page-36-1)フィルタ (P.37)は CA Application Delivery Analysis レポートのコンテキストに基づいています。

## ズーム フィルタリング

折れ線グラフは、追加のフィルタ オプションを提供します。[ズーム イン]および[ズーム アウト]リンクにより、キャプチャされたデー タのより小さいセグメントからパフォーマンス メトリックに詳細に 焦点を当てることができます。

- 「ズーム イン]は、データのより小さいセグメントがグラフに表 示されるように現在のタイムフレームを縮小します。
- [ズームアウト]は、タイムフレームを元に戻してデータのセグ メントを広げます。

## タイムフレーム フィルタリング

[サマリ トレンド] グラフ、「トレンド折れ線]グラフ、および「積み 重ねトレンド]グラフの形式には、表示領域の上の時間ナビゲーション コ ンポーネントが含まれます。 デフォルトのタイムフレームは 15 分です。 期間セレクタでは、別のタイムフレームを正確に選択できます。

- 「戻る]と「進む]のボタンを使用して、キャプチャされたデー タの時間を進めたり、さかのぼったりすることができます。 この 種の時間ナビゲーションでは、傾向データを表示し、各傾向が進 むとその傾向を追跡できます。
- 日付、時間、および分は、他の日時パラメータを選択できるメ ニューです。
- 日付は、前方および後方に移動できるグラフィカルなカレンダ メ ニューです。
- [タイムフレーム]リンクによって、「最後の15分」から「最後 の 180 分」までより大きな時間セグメントにすばやくアクセスで きます。

このセクションには、以下のトピックが含まれています。

[現在のフィルタ条件の表示](#page-25-0) (P. 26) [分析フィルタ](#page-25-1) (P. 26) [グローバル](#page-36-1) フィルタ (P. 37)

# <span id="page-25-0"></span>現在のフィルタ条件の表示

分析に適用されるフィルタに関する情報を表示するためのいくつかのオ プションがあります。

- 以下の情報を参照するには、[分析]ペインまたは表示領域内の[フィ ルタの表示]リンクをクリックします。
	- CA Application Delivery Analysis レポートから継承されたすべてのグ ローバル フィルタのリスト。
	- 現在のデータ ビューに適用された分析フィルタのリスト。
- 分析では、フィルタされたデータ ビュー上にマウス ポインタを置きま す。フライオーバー テキストは、フィルタの条件および構文について 説明します。
- 分析では、データ ビューを右クリックし、 [分析フィルタの編集]を 選択します。 [分析フィルタの編集] ダイアログ ボックスの [条件] フィールドでは、フィルタの条件および構文を識別します。
- 分析で、フィルタ アイコンをクリックします。 [条件] フィールドで は、フィルタの条件および構文を識別します。

# <span id="page-25-1"></span>分析フィルタ

表示領域のデータを制限するためにデータ ビューに正規表現を適用でき ます。 この種のフィルタリングが分析フィルタです。

正規表現フィルタは、アクティブな分析のコンポーネントであるデータ ビューに直接適用されます。 分析カスタマイズの一部としてフィルタの みを保存できます。

## <span id="page-26-0"></span>分析フィルタの作成

表示領域のデータを制限するためにデータ ビューに正規表現を適用でき ます。 この種のフィルタリングが分析フィルタです。

正規表現フィルタは、アクティブな分析のコンポーネントであるデータ ビューに直接適用されます。 分析カスタマイズの一部としてフィルタの みを保存できます。

データ ビューに分析フィルタを追加すると、新規フィルタおよびすべて の継承されたフィルタがビューに適用されます。 [分析フィルタの追加] ダイアログ ボックスで継承されたフィルタを参照できます。

注: 新規フィルタは継承されたグローバル フィルタを変更しません。代わ りに、グローバル フィルタを通過したデータに追加フィルタを提供しま す。

### 次の手順に従ってください:

1. 分析内のビューを右クリックし、[分析フィルタの追加]を選択しま す。

[分析フィルタの追加]ダイアログ ボックスが表示されます。同じ分 析の別のビューから継承されたフィルタは、[継承された分析フィル タ]フィールドで示されます。

- 2. 「パラメータ]フィールドからフィルタを選択します。各アイテムを クリックすると、「値]の適切な構文が含まれたヘルプが表示されま す。
- 3. 演算子を選択します。
	- 等価(=)
	- 不等価 (!=)
- 4. 値を入力して式を完成させます。ガイダンスについては、構文オンラ イン ヘルプを使用してください。

注: [値]フィールドに特定の式を使用するとフィルタは実質的に無 効になります。 [「予約済みフィルタ式](#page-28-0) (P. 29)」リストの式を使用しな いでください。

5. [条件に追加]をクリックします。

フィルタ ステートメントが[条件]フィールドに表示されます。

注: フィルタ ステートメントを削除するには、[条件]フィールドの 上の[クリア]をクリックします。 また、[条件]フィールドに入力 することによりステートメントを編集できます。

- 6. (オプション)ブール演算子を選択し、手順 3~5を繰り返して、既 存のフィルタ ステートメントと関連付けながら条件を追加します。
	- AND (連結)
	- OR (代替)
- 7. [OK]をクリックします。

フィルタが検証されます。有効な場合、表示領域のデータテーブルお よびグラフに適用されます。分析フィルタリングが適用されることを 示すフィルタ アイコンが[分析]ペインのビュー名の横に表示されま す。

## 詳細情報:

[カスタム分析の作成](#page-16-0) (P. 17)

## <span id="page-28-0"></span>予約済みフィルタ式

以下のフィルタ式は予約済みです。 [分析フィルタの追加] ダイアログ ボックスの[値]フィールドに、これらの大文字と小文字を区別する式を 使用しないでください。

ApplicationName、ApplicationTypeID、ApplicationNameTypeID ClientNetworkName、ClientNetwork HostName、Host L4Port LogicalPortName、LogicalPort L3ProtocolName、L3ProtocolNumber、L4ProtocolName、L4ProtocolNumber、 L34ProtocolName、L34ProtocolNumber MAC NetworkName、Network PairName、Pair ServerName、Server SessionID、ToS、VLAN

パラメータに予約済みの式および「=」または「!=」が含まれる場合、分 析フィルタ機能ではクエリの構文を作成できません。予約済みの式を使用 する場合、リスト内で指定されている大文字/小文字とは異なる大文字/小 文字を使用します。

## <span id="page-28-1"></span>[パラメータ]フィールドと関連付けられた値

以下の表では、[パラメータ]フィールドで選択したアイテムに基づいて 変更される、[値]フィールドの構文を説明します。

## アプリケーション名

アプリケーション名のフィルタ。表示領域のアプリケーション名は CA Application Delivery Analysis 設定または既知のポート使用状況から取得 されます。名前または名前のカンマ区切りリストを入力します。ワイ ルドカードが使用できます。 例:

Secure HTTP\* Secure HTTP (443)

## アプリケーション名/タイプ/ID

アプリケーション名、タイプ、および ID 番号を表す 3 つの値のフィル タ。[アプリケーション名]、[アプリケーション タイプ]、および [アプリケーション ID] 列が [列の編集] ダイアログ ボックスで有効 な場合に、これらの値を表示できます。 「名前/タイプ/ID」としてこ の 3 つを指定します。例:

MySQL (3306)/Monitored/3

注: 「アプリケーション タイプ/ID]および「アプリケーション名/タ イプ/ID7 パラメータには、内部的に割り当てられた値が必要です。右 クリック メニューを使用してデータ テーブルから直接その値を適用 します。

## アプリケーション タイプ/ID

アプリケーション タイプ、および ID 番号を表す 2 つの値のフィルタ。 「アプリケーション タイプ]および「アプリケーション ID]列が「列 の編集] ダイアログ ボックスで有効な場合に、これらの値を利用でき ます。「タイプ/ID」としてペアを指定します。例:

Monitored/10

### クライアント ネットワーク

クライアント ネットワーク サブネットの IP アドレス、またはサブ ネットの IP アドレスのカンマ区切りリストのフィルタ。マスクをアド レスと区別するためにスラッシュ(/)を使用します。例:

192.3.45.0/24

192.3.45.0/24,192.3.46.0/24,192.3.50.0/24

## クライアント ネットワーク名

CA Application Delivery Analysis で監視するために定義されたクライア ント ネットワークの名前、またはネットワークのカンマ区切りリスト のフィルタ。

#### ホスト

IP アドレスのフィルタ。以下の形式の任意の組み合わせで表されたデ フォルト フィルタ パラメータです。

- 1 つの IP アドレス
- IP アドレスの範囲
- IP アドレスのカンマ区切りリスト
- アドレス範囲のカンマ区切りリスト
- アドレス範囲にはハイフンを使用し、スペースは使用しません。 例:

198.168.0.1, 198.165.0.1-198.165.1.255

## ホスト名

クライアントまたはサーバの DNS ホスト名のフィルタ。DNS ホスト名 またはホスト名のカンマ区切りリストを入力します。ワイルドカード (\*)がサポートされています。このパラメータがデフォルトです。例:

exchangeserver1, \*noc\*, database\*

## レイヤ 3 プロトコル名

ネットワーク レイヤ プロトコルのフィルタ。 レイヤ 3 プロトコルの 名前または名前のカンマ区切りリストを入力します。例:

IP

#### レイヤ 3 プロトコル番号

ネットワーク レイヤ プロトコルのフィルタ。 レイヤ 3 プロトコルの 10 進数のレジストリ番号、またはレジストリのカンマ区切りリストを 入力します。

## レイヤ 3/レイヤ 4 プロトコル名

レイヤ 3 および 4 からのプロトコルのペアのフィルタ。 ペアのプロト コル名またはペアの名前のリストを入力します。ペアを区切るために スラッシュ(/)を使用します。 例:

IP/TCP

## レイヤ 3/レイヤ 4 プロトコル ペア

レイヤ 3 および 4 からのプロトコルのペアのフィルタ。プロトコル レ ジストリ番号のペア、または番号のペアのリストを入力します。ペア を区切るためにスラッシュ(/)を使用します。たとえば、IP/TCP の場 合は次のようになります。

#### 2048/6

レイヤ 4 ポート

トランスポート層のポート番号用のフィルタ。 ポート番号、または ポート番号のカンマ区切りのリストを入力します。たとえば、HTTPS の 場合は次のようになります。

443

## レイヤ 4 プロトコル名

トランスポート層のプロトコル用のフィルタ。レイヤ 4 プロトコルの 名前、または名前のカンマ区切りのリストを入力します。

## レイヤ 4 プロトコル番号

トランスポート層のプロトコル用のフィルタ。レイヤ 4 プロトコルの 10 進数のレジストリ番号、またはレジストリのカンマ区切りのリスト を入力します。

## 論理ポート

論理ポート番号用のフィルタ。論理ポート番号、または番号のカンマ 区切りのリストを入力します。このパラメータを使用すると、特定の ソースからミラーリングされたデータのみを表示できます。

## 論理ポート名

Multi-Port Monitor アプライアンスに対して定義した論理ポート名用の フィルタ。論理ポート名、または名前のカンマ区切りのリストを入力 します。

## MAC Address

MAC アドレス、または MAC アドレスのカンマ区切りのリスト用の フィルタ。 例:

00:19:2f:aa:bb:cc

## ネットワーク名

CA Application Delivery Analysis ネットワーク名用のフィルタ。 CA Application Delivery Analysis [環境管理] でネットワークを設定する場 合は、それぞれの名前を指定できます。このフィールドにネットワー ク名、または名前のカンマ区切りのリストを入力します。

#### ネットワーク

ネットワーク サブネット用のフィルタ。 ネットワーク サブネットの IP アドレス、またはサブネットのカンマ区切りのリストを入力します。 マスクをアドレスと区別するためにスラッシュ(/)を使用します。例:

192.3.45.0/24

192.3.45.0/24,192.3.46.0/24,192.3.50.0/24

### ペア

IP アドレスによる通信ホストのペア用のフィルタ。IP アドレスのペア、 または IP アドレスのペアのカンマ区切りのリストを入力します。アド レスのペアの間にはスラッシュ(/)を使用します。 例:

#### 198.168.0.1/198.168.0.18

## ペア名

DNS ホスト名による通信ホストのペア用のフィルタ。ホスト名のペア、 または値のペアのカンマ区切りのリストを入力します。ホスト名のペ アの間にはスラッシュ(/)を使用します。 例:

MyServer1/MyClient1

## サーバ

サーバ IP アドレス用のフィルタ。 サーバの IP アドレス、またはアド レスのカンマ区切りのリストを入力します。ドット区切り表記を使用 します。 例:

192.3.45.0

## サーバ名

サーバ ホスト名用のフィルタ。ホスト名、またはホスト名のカンマ区 切りのリストを入力します。

## セッション ID

TCP セッション ID 番号用のフィルタ。セッション ID 番号、または ID 番 号のカンマ区切りのリストを入力します。

セッション ID は、[列の編集]ダイアログ ボックスで[セッション ID] 列が有効になっているときに使用可能な内部の識別子です。

ToS

サービスのタイプのビット設定用のフィルタ。ToS 設定(10 進数形式)、 または設定のカンマ区切りのリストを入力します。 以下の 0100 の例 では、スループットを最大化します。

4

## VLAN 番号

仮想 LAN ID 番号用のフィルタ。 VLAN ID 番号、または番号のカンマ区 切りのリストを入力します。

## 詳細:

データ[テーブル内の列の追加または削除](#page-59-0) (P. 60)

## フィルタでのデータベースのクエリ方法

一部の分析フィルタは、[分析フィルタの追加]ダイアログ ボックス内 のペアになったセットです。たとえば、「ホスト] (IP アドレス)また は[ホスト名]でフィルタできます。

## サーバ IPアドレスの分析フィルタ 表示

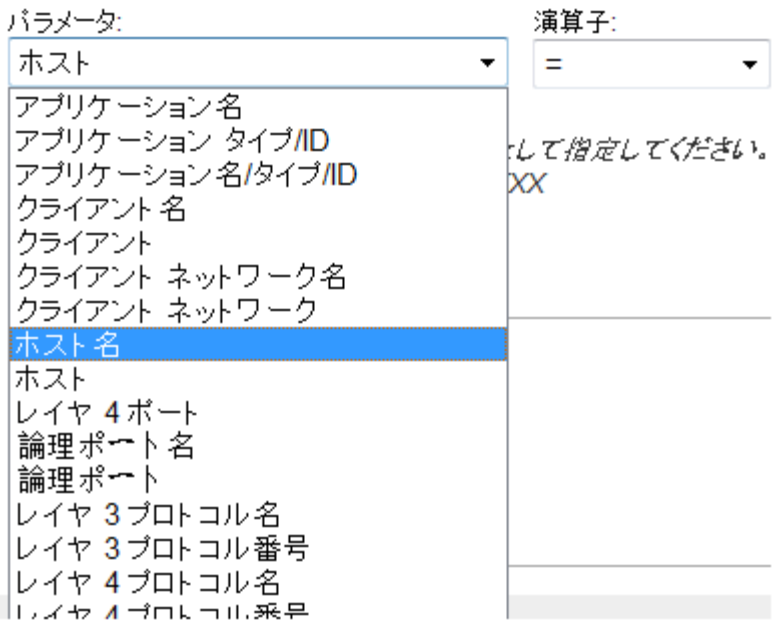

有効なグラフを作成するために、これらのフィルタ パラメータはインテ リジェントに適用されます。 たとえば、[クライアント IP アドレス] ビューの [TCP] タブでデータをフィルタするには、 [ホスト] パラメー タを選択します。このデータには、フィルタ値に一致するクライアント ア ドレスのみが表示されます。次に、[サーバ IP アドレス]ビューに同じ [ホスト]フィルタを適用します。 このデータには、値に一致するサー バ アドレスのみが表示されます。

一部のデータ ビューでは、この方法で表示が制限されません。 [プロト コル]および[アプリケーション]ビューでは、クライアントおよびサー バでフィルタします。[トラフィック]タブでは一般に、適用されるフィ ルタが少なくなります。

「ネットワーク]データビューや [ネットワーク] 分析フィルタでは、 必ずしも CA Application Delivery Analysis で定義されているすべてのネット ワークが検索されるとは限りません。 CA Application Delivery Analysis は ネットワークをクライアントまたはサーバ ネットワークのいずれかとし て分類します。 この分類は、キャプチャされたトランザクション内でこ れらのホストが果たす役割に基づいています。 ネットワーク アドレスま たはネットワーク名の値と照合される[ネットワーク]および[ネットワー ク名]フィルタは、デフォルトでクライアント ネットワークに対して照 合されます。 ただし、選択されたデータ ビューやタブに基づく別のデー タベース クエリも発行されます。

- [ネットワーク]ビューと [TCP] タブが選択されている場合は、値の 照合のためにクライアント ネットワークのみがクエリされます。
- 「サーバ IP]ビューが選択されている場合は、サーバ ネットワークの 照合のために「ネットワーク]および「ネットワーク名]分析フィル タのみがクエリを送信します。

## <span id="page-34-0"></span>分析フィルタのプロパティの変更

データ ビューに適用される分析フィルタを変更できます。 以下の詳細な 手順を使用して、[分析]メニューからフィルタを変更できます。 また は、データ テーブルで右クリックのオプションを使用して、親のフィル タを変更できます。 親のフィルタを変更すると、子のビューに適用され ている分析フィルタがすべて上書きされます。

## 次の手順に従ってください:

1. 変更するフィルタを見つけます。 フィルタ アイコン (▼) によって、 アクティブなフィルタが識別されます。

2. フィルタを右クリックし、[分析フィルタの編集]を選択します。 [分析フィルタの編集]ダイアログ ボックスでは、アクティブなフィ ルタが[条件]フィールド内に識別されます。 [継承された分析フィ ルタ]フィールドには、同じ分析内の別のビューから継承されたフィ ルタが表示されます。

注: 分析内では、フィルタの継承が、前のビューから同じ分析内の以 降のすべてのビューに下向きに続行されます。

- 3. 既存のフィルタ ステートメントに関係する条件を追加するには、 [ブール値] 演算子を選択します。
	- AND (連結)
	- OR (代替)
- 4. 「パラメータ]フィールドからフィルタを選択します。各項目をク リックすると、[値]フィールドの適切な構文が含まれたヘルプが表 示されます。
- 5. 演算子を選択します。
	- 等価(=)
	- 不等価 (!=)
- 6. 値を入力して式を完成させます。ガイダンスについては、構文オンラ イン ヘルプを使用してください。

注: 特定の式は、「値]フィールドに指定したときにフィルタを無効 にします。[「予約済みフィルタ式](#page-28-0) (P. 29)」リストの式を使用しないで ください。

7. 「条件に追加]をクリックします。

フィルタ ステートメントが[条件]フィールドに表示されます。

注: ステートメントを削除するには、[条件] フィールドの上の [ク リア]をクリックします。また、「条件]フィールドに入力すること によりステートメントを編集できます。

8. [OK]をクリックします。

変更されたフィルタが検証されます。有効な場合、このフィルタは表 示領域内のデータ テーブルとグラフに適用されます。

詳細情報:

[予約済みフィルタ式](#page-28-0) (P. 29) [\[パラメータ\]フィールドと関連付けられた値](#page-28-1)(P. 29)

## <span id="page-36-0"></span>分析フィルタの削除

データ ビューに適用される分析フィルタを削除できます。 現在のフィル タ条件を確認するには、マウス ポインタを使用してフィルタをポイント します。分析のための 1 つのフィルタまたはすべてのフィルタを削除でき ます。

## 次の手順に従ってください:

- 1. 削除するフィルタを見つけます。 フィルタ アイコン(▼)によって、 フィルタが識別されます。
- 2. 1 つのフィルタを削除するには、フィルタされたビューを右クリック し、[分析フィルタを削除]を選択します。

表示領域内のテーブルとグラフが、フィルタで除外されたデータを含 むように更新されます。

3. すべてのフィルタを削除するには、分析の名前を右クリックし、[す べてのファイルを削除]を選択します。

表示領域内のテーブルとグラフが、フィルタで除外されたデータを含 むように更新されます。

# <span id="page-36-1"></span>グローバル フィルタ

グローバル フィルタは、セッション分析を開始したときに有効であった CA Application Delivery Analysis レポート コンテキストから継承されます。 各グローバル フィルタ設定はコンテキストを示します。

アクティブなグローバル フィルタのリストが「分析]ペインの一番上に 表示されます。 [ドメイン]、[アプリケーション]、[サーバ]、お よび[ネットワーク]グローバル フィルタが最初に表示され、次に、セッ ション分析の手順中に選択された「論理ポート]が表示されます。

Multi-Port Monitor データベースへのクエリによって、データがフィルタさ れます。これらのクエリは、フィルタのタイプや選択されたデータ ビュー によって異なり、返されるデータを最適化するために選択されます。

- - 「ドメイン]グローバル フィルタは、指定されたドメインに重点を置 いています。使用可能なドメインのリストは、CA Performance Center で ユーザに割り当てられるドメイン グループに基づきます。
- 「サーバ〕グローバル フィルタは、指定されたサーバに重点を置いて います。
- 「ネットワーク]グローバル フィルタは、そのネットワーク内のクラ イアントに重点を置いています。

グローバル フィルタは、表示領域に表示されるデータを制限するように 変更できます。 また、グローバル フィルタをクリアしてデフォルト設定 に戻すこともできます。

## <span id="page-37-0"></span>[グローバル フィルタ]ダイアログ ボックス

[グローバルフィルタ]ダイアログ ボックスには、以下の情報が表示さ れます。

## ドメイン タブ

■ 名前。 ドメインの名前(ドメインが定義される場合)。 使用可能 なドメインのリストは、CA Performance Center でユーザに割り当て られるドメイン グループに基づきます。

## [アプリケーション]タブ

- 名前。 アプリケーションの名前(使用可能な場合)。 ポート番号 がかっこ内に表示されます。
- アプリケーション タイプ/ID。アプリケーション識別子。通常、ア プリケーション タイプおよびその ID 番号を表す 2 つの値。各ペア によって、Multi-Port Monitor データベース内のアプリケーション が識別されます。

## [サーバ]タブ

「サーバ」タブには、ホストのリストが含まれています。 監視対象ト ランザクションにおけるサーバの役割から、ホストとして識別されま す。Multi-Port Monitor は、キャプチャされた通信データ内でサーバと クライアントを区別できます。

- 名前。 CA Application Delivery Analysis で設定されたサーバの名前 (通常は、DNS ホスト名)。
- IP アドレス。 サーバの IP アドレス。

## [ネットワーク]タブ

[ネットワーク] タブは、クライアント ネットワークを識別します。 CA Application Delivery Analysis でのネットワークの概念は、クライアン ト領域の監視と、それらの領域からのクライアント/サーバ トランザ クションの観測に基づいています。

- 名前。 CA Application Delivery Analysis で定義されたネットワークの 名前。 ネットワークは、CA Application Delivery Analysis のパフォー マンス監視の目的のためのクライアント領域として扱われます。
- サブネット。 サブネット IP アドレスとマスクの組み合わせに基づ いたクライアント領域。

## [論理ポート]タブ

- 名前。 Multi-Port Monitor の管理者によって定義された論理ポート の名前。 デフォルトの名前は、ポート番号と同じです。
- 論理ポート。 [論理ポート] ページに表示される論理ポートの番 号。 デフォルトの論理ポート定義は、アダプタ上のポート ID 番号 に対応しています。

## <span id="page-39-0"></span>グローバル フィルタの変更

分析に含まれるデータを制限するようにグローバル フィルタを変更でき ます。

注: [論理ポート]グローバル フィルタを変更すると、事実上、選択され た分析のデータ セット全体が変更されます。

## 次の手順に従ってください:

1. 「分析]ペインで、変更するグローバル フィルタの構にある「変更] をクリックします。

[グローバルフィルタ]ダイアログ ボックスが表示されます。

2. 変更するグローバル フィルタに対応するタブをクリックします。たと えば、監視対象ネットワーク上で実行されているアプリケーションで 分析をフィルタするには、[アプリケーション]タブをクリックしま す。

このタブには、表示しているタイムフレームからキャプチャされたパ ケットにそのトラフィックが反映されている、すべての既知のアプリ ケーションのリストが表示されます。

3. リスト内のアプリケーションを選択します。たとえば、[簡易メール 転送プロトコル]を選択します。

選択したアプリケーションが[現在選択中]として表示されます。 ア プリケーション ポート番号がかっこ内に表示されます。また、選択さ れたアプリケーションによって、[グローバル フィルタ]ダイアログ ボックス内の他のタブにある項目のリストもフィルタされます。

4. 分析に含まれるデータにさらに多くの制限を適用するには、別のタブ をクリックします。

たとえば、[サーバ]タブをクリックします。 選択されたアプリケー ション(この例では、SMTP)を実行しているサーバのみがリスト内に 表示されます。 サーバを選択します。

5. [OK]をクリックします。

現在の分析のグラフやテーブルが、SMTP アプリケーションとそのアプ リケーション サーバからのデータのみを表示するようにフィルタさ れます。

## <span id="page-40-0"></span>グローバル フィルタへの変更のクリア

グローバル フィルタに加えた変更を削除(つまり、クリア)することが できます。変更をクリアすることによって、グローバル フィルタがデフォ ルト設定の[すべて]に戻されます。

## 次の手順に従ってください:

1. [分析]ペインで、クリアするグローバル フィルタの横にある[変更] をクリックします。

[グローバルフィルタ] ダイアログ ボックスが表示され、アクティブ なグローバル フィルタが [現在選択中] として表示されます。

- 2. 選択されたフィルタの横にある [クリア] をクリックします。
- 3. 別のタブをクリックして、どのフィルタが選択されているかを確認し、 手順 2 を繰り返します。
- 4. [OK]をクリックします。

データ テーブルとグラフが、フィルタで除外された情報を含むように 更新されます。

# <span id="page-42-0"></span>第 5 章: 表示領域のデータの理解

表示領域には、グラフとデータ テーブルが含まれています。 以下の項目 は、グラフとテーブル内のデータに影響を与えます。

- ドメイン
- タイムフレーム
- グローバル フィルタ
- 分析フィルタ
- データテーブル内のアクティブなタブ ( [TCP] または [トラフィッ ク]タブのどちらか)

グラフの右下には、同じデータに他のグラフ形式を適用するために使用で きる一連の形式ボタンが用意されています。 [分析]ペインを非表示に することによって、表示領域のサイズを拡張できます。 [分析]ペイン を非表示にするには、このペインにある[非表示]アイコン(**<<**)をクリッ クします。

グラフとテーブルは、その双方に常に補足的な形式でデータが表示される ようにリンクされています。 テーブルには、グラフより多くのデータが 表示されます。ただし、グラフには、テーブルに適用したフィルタ(ソー ト順序の変更や新しいページの選択など)が反映されます。

データ テーブルには、トラブルシューティングや分析のためのパフォー マンス データが表示されます。 各列をソートして、外れ値や最小の結果 を表示できます。 次の 2 つのフィルタは、常にデータ テーブルに影響を 与えます。

- 現在のタイムフレーム
- 現在の分析のフィルタ パラメータ

事前定義済みの分析には最小のフィルタが含まれており、データを管理可 能な量に制限するために何らかのロジックが適用されます。 この手法に よってデータベース クエリが高速化されるだけでなく、標準的なユーザ にとっての表示領域の整合性も向上します。

サマリ トレンド グラフを除くすべてのグラフには、テーブルの最初の 10 行のデータが表示されます。 サマリ トレンド グラフには、すべてのテー ブル行のデータが反映されます。[1 ページあたりの最大数]の設定を増 やすことによって、より多くのテーブル行を表示できます。

このセクションには、以下のトピックが含まれています。

[グラフのタイプ](#page-43-0) (P. 44) [データのタイプ](#page-47-0) (P. 48)

# <span id="page-43-0"></span>グラフのタイプ

表示領域内のグラフは、以下の状況で更新されます。

- CA Application Delivery Analysis レポートからセッション分析を開始し たとき。
- \_ [分析]ペインでデータ ビューをクリックしたとき。
- 表示領域でデータテーブル内の列を選択したとき。
- CA APM の障害からドリル ダウンしたとき。

グラフとテーブルによって、相互にサポートされるフィルタ オプション が提供されます。 データ テーブル内の列見出しをクリックすると、選択 された項目で使用可能なすべての行をソートするようにテーブルが更新 されます。 グラフは、選択された項目を表示するように更新されます。

[TCP]または[トラフィック]タブをクリックすると、それに応じて、 グラフ内のデータが自動的に変更されます。 ほとんどのグラフは、トッ プ 10 エントリに制限されます。 唯一の例外が、CA Application Delivery Analysis の規則に従い、データ テーブル全体のデータが含まれているサマ リ トレンド グラフです。

各トレンド グラフを使用すると、タイムフレームおよびズーム オプショ ンを選択できます。

## <span id="page-44-0"></span>棒グラフ

棒グラフの形式は、選択された期間全体にわたるデータの平均を表します。 それぞれの棒がテーブルの各行のデータを表します。 Y 軸によって、各 テーブル行が識別されます。 1 つの棒グラフには、最大 10 行を含めるこ とができます。Y 軸のラベルは、その行を識別する列を示します。たとえ ば、Y 軸は[サーバ IP アドレス]ビューの対応する各サーバ名を示します。 X 軸には通常、メトリック値とそれらの単位が表示されます。

このタイプのグラフ形式は、異なるエンティティからのパフォーマンス メトリックの比較に最も有効です。 以下に例を示します。

- あるサーバと別のサーバのサーバ レスポンス時間の比較。
- トップ10アプリケーションの TCP バイトレートの比較

棒の各部分によって、メトリックとその値を識別するためのフライオー バー テキストが提供されます。 この機能は、合計に対してどのコンポー ネント メトリックが最も寄与したかを理解するために役立ちます。 グラ フ内の棒をクリックすると、データ テーブル内の対応する行が強調表示 されます。 次に、そのテーブル行を右クリックして[フィルタとして適 用]を選択すると、選択したエンティティにのみ関連付けられたデータを 表示できます。

重要: 特定のメトリックは、サーバ レスポンス時間などの 1 つの値として 示されます。 その他のメトリックは、トランザクション時間などの、複 合形式で示されます。 複合グラフは、メトリック全体の一部として選択 されたメトリックとして表示されます。 複合棒グラフには、各単位に対 する 1 つの値の内訳が表示されます。

## <span id="page-45-0"></span>トレンド折れ線グラフ

トレンド折れ線グラフの形式では、1 本の線がデータ テーブル内の各行の データを表します。 この線は、期間全体にわたって選択されたメトリッ クをプロットします。 グラフあたり、最大 10 のデータ行がプロットされ ます。Y軸によって、ミリ秒単位でのサーバレスポンス時間(SRT)など の、メトリック値のバケットが識別されます。X 軸には、トレンドを示す ための時間単位が表示されます。

このタイプのグラフ形式は、システム ステータスやトレンドの簡単な概 要を提供します。 以下に例を示します。

- 「サーバIP アドレス]ビューにアクセスし、サーバレスポンス時間の トレンドを比較して、SRT 内の急上昇部分にドリル ダウンできます。
- 1つの IP アドレスにフィルタを適用して、徐々に増加しているトラン ザクション時間の発生元を見つけることができます。

## <span id="page-45-1"></span>円グラフ

円グラフの形式は、扇形として選択されたメトリックのトップ 10 エント リを表します。 各扇形は、全体に対するパーセンテージを示します。 す べての扇形を合計すると、トップ 10 のテーブル エントリの選択されたメ トリック合計の 100 パーセントになります。それぞれの扇形はデータテー ブル内の 1 つの行を表します。

注: TCP バイト ロスの割合など特定のメトリックは、円グラフ形式での表 示に適していません。

トップ 10 エントリが常に、選択された期間中に観測されたすべてのアク ティビティの 100 パーセントになるとは限りません。 11 番目の扇形で、 すべてのテーブル行の残りの合計を表すことができます([その他])。 扇形ごとのフライオーバー テキストによりホストを識別します。 扇形を クリックすると、データ テーブル内の関連付けられたホストが強調表示 されます。 次に、そのデータでフィルタを実行できます。「その他]の 扇形へのドリル インはサポートされていません。

このタイプのグラフ形式は、選択されたメトリックへのホストの相対的な 寄与度を比較するのに最も有効です。 たとえば、特定のサーバに関して フィルタし、[サーバ/クライアントのペア]ビューを選択します。次に、 [TCP バイト数]メトリックを選択し、サーバのデータ ボリュームにどの クライアントが最も寄与しているかを確認します。

## <span id="page-46-0"></span>積み重ねトレンド グラフ

積み重ねトレンド グラフの背後にある概念は、値が時間の経過と共にプ ロットされるという点を除き、円グラフの概念に似ています。 テーブル 行ごとに、異なる色の 1 本の線が表示されます。グラフあたり、最大 10 行 がプロットされます。各線は塗りつぶされて積み上げられ、最も高いテー ブル行がグラフの一番下にプロットされます。 各線の下にある下向きの 塗りつぶしは、データの各領域が、他の領域やより大きなメトリックにど のように関連しているかを確認するのに役立ちます。

[合計]のラベルが付いた太線は、プロットされたメトリックの 100 パー セントが Y 軸に沿ってどこに位置するかを識別します。この線をグラフか ら削除するには、凡例の横にある[非表示]リンクをクリックします。

このタイプのグラフは、一定期間にわたるパフォーマンス メトリックへ の選択されたエンティティの相対的な寄与度を比較するのに最も有効で す。 たとえば、特定のサーバに関してフィルタし、[サーバ/クライアン トのペア]ビューを選択します。[TCP バイト数]メトリックの積み重ね トレンド グラフは、異なるクライアントのデータ ボリュームが時間の経 過と共に変化しているかどうかを示します。

積み重ねトレンド グラフは、特定のタイプのメトリック(TCP バイト ロス のパーセンテージなど)には適用できません。

## <span id="page-46-1"></span>サマリ トレンド グラフ

サマリ トレンド グラフは、積み上げ形式を使用して、すべてのテーブル 行のデータ ポイントおよびデータ テーブル内のすべてのページを表示し ます。このグラフには、選択されたメトリックの値の階層化されたビュー が表示されます。各値は、0 から上の境界線までの距離ではなく、上と下 のメトリック境界線間の垂直距離に等しくなります。

このグラフ形式は積み上げトレンド グラフに似ていますが、以下の違い があります。

- 積み上げトレンド グラフには、データ テーブルの現在のページについ てのみ、データ テーブル内の 1 列を表す 1 つのメトリックが表示され ます。
- サマリ トレンド グラフには、すべての列にわたって値が平均された、 すべての行およびテーブル列からの複数のメトリックが表示されます。

積み上げ形式は、複合データを示すのに有効です。各メトリックの値は、 メトリック全体の一部として扱われます。各データ ポイントは、1 つのメ トリックのそのコンポーネント部分への内訳を示します。

異なる色の線は、TCP トランザクション応答時間の各コンポーネント (ネットワーク ラウンドトリップ時間、サーバ応答時間、データ転送時 間)などの重要な値を構成するデータ ポイントを示します。

プロットされたメトリックにおけるトレンドを表すために、グラフは選択 された期間にわたってプロットされ、その時間の値が X 軸上に示されます。

# <span id="page-47-0"></span>データのタイプ

データ テーブルは、同じタイムフレームからキャプチャされたデータに 関する異なる観点を提供する 2 つのタブ付きビューで構成されます。 各 ビューは異なるメトリックを表示し、フィルタを異なる方法で適用します。

[TCP]タブ

[TCP]タブには、TCP ベースのアプリケーションに固有のデータ、お よび CA Application Delivery Analysis レポート用のメトリックが含まれ ます。 このタブには、キャプチャされたパケットから計算されるパ フォーマンス メトリックも含まれます。[名前]列のラベルは、クラ イアントまたはサーバのどちらが表示されているかを示すために変更 されます。

注: [TCP]タブは、CA Application Delivery Analysis からドリル ダウン するとデフォルトで選択されます。 一般に、[TCP]タブ上のデータ の形式は、CA Application Delivery Analysis レポート内のデータの形式に 非常に似ています。

## [トラフィック]タブ

「トラフィック]タブには、TCP アプリケーションに制限されない、 その他のすべての使用可能なデータが含まれています。[トラフィッ ク]タブには、クライアントまたはサーバの概念は適用されません。そ のため、「名前]列には、選択されたビューに応じてクライアントと サーバの両方の名前が表示されることがあります。 [トラフィック] タブにはまた、TCP 以外のトラフィックも含まれ、それによって追加 のホストが含まれる場合があります。

テーブルの幅を削減するために、データ テーブルでは一部のパフォーマ ンス メトリックの名前が簡略化されます。 メトリックのフル ネームを確 認するには、マウス ポインタを簡略化された列名またはそのチェック ボックスの上に置きます。 フライオーバー テキストによって、選択され たメトリックのフル ネームが表示されます。

## <span id="page-48-0"></span>[トラフィック]タブ上のデータ

データ テーブルの [トラフィック] タブは、監視対象ミラー ポートを通 過するパケットの包括的なビューを提供します。 このテーブルには、選 択されたビューに適用可能な列のみが表示されます。 以下のリストでは、 [トラフィック] タブの可能性のあるすべての列について説明します。

## アプリケーション

アプリケーション名は CA Application Delivery Analysis 設定または既知 のポート使用状況から取得されます。可能な場合は、アプリケーショ ン名が表示されます。それ以外の場合、ポート番号がかっこ内に表示 されます。

## アプリケーション ID

アプリケーションを識別する一組の値のうち 2 番目の値。内部識別子 です。

## アプリケーション タイプ

Multi-Port Monitor データベース内のアプリケーションを識別します。 ほとんどの場合、CA Application Delivery Analysis に関してこのアプリ ケーションの状態を示します。 以下のいずれかのタイプになります。

- **n/a**: 不明なプロトコル。
- 監視対象: アプリケーションは TCP を使用します。 CA Application Delivery Analysis はこのアプリケーションを監視します。

複数の収集デバイスが 1 つの CA Application Delivery Analysis 管理コ ンソールにレポートする場合、別の収集デバイスが CA Application Delivery Analysis 用のこのアプリケーションを監視することができ ます。このアプリケーション タイプは、この Multi-Port Monitor の みがアクティブに監視するアイテムを示します。

- 監視対象外 UDP: アプリケーションは CA Application Delivery Analysis で定義されていますが、UDP を使用します。CA Application Delivery Analysis は UDP を監視しません。
- 監視対象外 TCP: アプリケーションは CA Application Delivery Analysis で定義されており、TCP を使用します。 ただし、CA Application Delivery Analysis はアプリケーションを監視していませ  $h_{\circ}$
- 不明な TCP : アプリケーションは TCP を使用しますが、CA Application Delivery Analysis で定義されていません。 アプリケー ション列には「Port *X*」が表示されます。
- 不明な UDP: アプリケーションは CA Application Delivery Analysis に よって監視されない UDP を使用します。アプリケーションは、CA Application Delivery Analysis で、または Multi-Port Monitor の既知の UDP ポートのリストで定義されていません。 アプリケーション列 には「Port *X*」が表示されます。

## バイト レート

ビット/秒(バイト/秒 x 8)で測定されるサーバの処理効率。サーバ負 荷または使用率の状態が把握できるため、このスループット値はキャ パシティ計画にとって重要です。

バイト レート(送信側)、バイト レート(受信側)

選択したホストが送信または受信したデータのビット/秒(バイト/秒 x 8)でのスループット。

## バイト

バイト単位のデータ ボリューム。選択した期間および選択したクライ アント - サーバ セッション中に送受信したアプリケーション レイヤ の総バイト数です。

## バイト数(送信側)、バイト数(受信側)

バイト単位のデータ ボリューム。選択したホストが選択した期間中に 送受信したアプリケーション レイヤの総バイト数です。

## IP アドレス、IP アドレス 1、IP アドレス 2

ホストの IP アドレス。 ペアになったデータ ビューに「1」または「2」 の指定が表示され、ホスト間のデータ フローの方向を示します。

## レイヤ 3 プロトコル

ネットワーク レイヤ プロトコルの名前(IP または ARP)、またはパケッ ト ヘッダ内の Ethertype フィールドの ID 番号。IEEE 802 Ethertype 値が 見つかったときは「Ethertype=X」を示します。

#### レイヤ 3 プロトコル番号

ネットワーク レイヤ プロトコルの 10 進数のレジストリ番号(例:IPv4 は 2048)。

## レイヤ 4 プロトコル

トランスポート層プロトコルの名前(例:TCP)。

## レイヤ 4 プロトコル番号

トランスポート層プロトコルの 10 進数のレジストリ番号(例:TCP は 6) $\alpha$ 

### 論理ポート番号

テーブル内のデータのソースである Multi-Port Monitor アプライアン スの論理ポートおよびポート番号。

## MAC アドレス、MAC アドレス 1、MAC アドレス 2、IP アドレス MAC

選択したセッション中に示された IP アドレスが割り当てられている サーバの MAC (Media Access Control)アドレス。ペアになったデータ ビューに「1」または「2」の指定が表示され、ホスト間のデータ フロー の方向を示します。

## 名前、名前 1 または 2、サーバ名、クライアント名

ホストの名前、クライアントまたはサーバいずれかの名前。 一部の ビューでは、クライアントまたはサーバの指定が表示されます。その 他のビューでは、クライアントまたはサーバの役割に関わらずホスト が表示されます。ペアになったデータ ビューに「1」または「2」の指 定が表示され、ホスト間のデータ フローの方向を示します。

## ネットワーク名、ネットワーク名 1、ネットワーク名 2

ADA での監視用に定義されたネットワークの名前。ペアになったデー タ ビューに「1」または「2」の指定が表示され、ネットワーク間のデー タ フローの方向を示します。

### ネットワーク サブネット、ネットワーク サブネット 1、ネットワーク サブネット 2

ネットワーク サブネットの IP アドレス。 ペアになったデータ ビュー に「1」または「2」の指定が表示され、サブネット間のデータ フロー の方向を示します。

## パケット レート

1秒あたりのパケット数で測定されるサーバの処理効率。サーバ負荷 または使用率の状態が把握できるため、このスループット値はキャパ シティ計画にとって重要です。

## パケット レート(送信側)、パケット レート(受信側)

選択したホストが送受信したデータのパケット単位での 1 秒あたりの スループット。

## パケット数

パケット単位でのデータ ボリューム。選択した期間および選択したク ライアント サーバ セッション中に送受信されたパケットの総数。

#### パケット数(送信側)、パケット数(受信側)

データ ボリューム。 選択したホストが送受信したパケットの総数。

## ポート 1、ポート 2

通信またはセッションに関連するデータを送受信したホスト上のポー ト。

## セッション ID

TCP セッションの ID 番号。 内部識別子です。

## ToS

IPv4 ヘッダ内の TOS(Type of Service)フィールドのビット設定。

ToS の説明

「デフォルト トラフィック」や「最大スループット」など、TOS 設定 の標準的な説明。

TCP バイト

バイト単位での TCP データ ボリューム。選択したホストまたはホスト のペアによって選択した期間中に送受信された TCP バイトの総数。

## TCP パケット

パケット単位での TCP データ ボリューム。選択したホスト(またはホ ストのペア)が選択した期間中に送受信した TCP パケットの総数。

## VLAN

仮想ローカル エリア ネットワークの ID 番号。

## <span id="page-52-0"></span>[TCP]タブ上のデータ

データテーブルの「TCP]タブでは TCP 以外のパケットが除外され、CA Application Delivery Analysis および CA APM がすべての Multi-Port Monitor 論理ポートから監視するデータが表示されます。 このテーブルには、選 択されたビューに適用可能な列のみが表示されます。 以下のリストでは、 [TCP]タブの可能性のあるすべての列について説明します。

## アプリケーション

アプリケーション名は CA Application Delivery Analysis 設定または既知 のポート使用状況から取得されます。可能な場合は、アプリケーショ ン名が表示されます。それ以外の場合、ポート番号がかっこ内に表示 されます。

## アプリケーション ID

アプリケーションを識別する一組の値のうち 2 番目の値。内部識別子 です。

## アプリケーション タイプ

Multi-Port Monitor データベース内のアプリケーションを識別します。 ほとんどの場合、CA Application Delivery Analysis に関してこのアプリ ケーションの状態を示します。 以下のいずれかのタイプになります。

- **n/a**: 不明なプロトコル。
- 監視対象: アプリケーションは TCP を使用します。 CA Application Delivery Analysis はこのアプリケーションを監視します。

複数の収集デバイスが 1 つの CA Application Delivery Analysis 管理コ ンソールにレポートする場合、別の収集デバイスが CA Application Delivery Analysis 用のこのアプリケーションを監視することができ ます。このアプリケーション タイプは、この Multi-Port Monitor の みがアクティブに監視するアイテムを示します。

- 監視対象外 UDP: アプリケーションは CA Application Delivery Analysis で定義されていますが、UDP を使用します。CA Application Delivery Analysis は UDP を監視しません。
- 監視対象外 TCP: アプリケーションは CA Application Delivery Analysis で定義されており、TCP を使用します。 ただし、CA Application Delivery Analysis はアプリケーションを監視していませ  $h_{\circ}$
- 不明な TCP : アプリケーションは TCP を使用しますが、CA Application Delivery Analysis で定義されていません。 アプリケー ション列には「Port *X*」が表示されます。
- 不明な UDP: アプリケーションは CA Application Delivery Analysis に よって監視されない UDP を使用します。アプリケーションは、CA Application Delivery Analysis で、または Multi-Port Monitor の既知の UDP ポートのリストで定義されていません。 アプリケーション列 には「Port *X*」が表示されます。

## クライアント IP アドレス

クライアント - サーバ セッションにおけるクライアント コンピュー タの IP アドレス。

## クライアント名

クライアント - サーバ セッション (通信ペア) におけるクライアント コンピュータのホスト名。

## クライアント ポート

データが送受信されたクライアント上のポート。

### CT 観測数

接続時間の計測値。選択した時間間隔に発生した監視対象 TCP 接続の 数。メトリックの測定値と使用率レベルを適切に示します。たとえば、 計測値が大きい場合は、イベントがユーザに影響を及ぼしている可能 性があります。

#### DTT

データ転送時間。サーバが応答を開始してからデータを送信し終える までの間の経過時間。 応答のサイズ、使用可能な帯域幅、アプリケー ションとネットワーク間のインタラクションなど、いくつかの要因が この値に影響します。 TCP ウィンドウに収まるデータよりも多い送信 データがある場合、初期サーバ応答時間を除外し、NRTT のみを含みま す。この値は、すべてのデータを配信するのに必要なネットワーク ラ ウンド トリップの数およびラウンド トリップあたりの遅延に関連し ています。

### ENRTT

有効なネットワーク ラウンド トリップ時間。NRTT および再送遅延(再 送信がトランザクションに対して引き起こす遅延)を含んでいます。 ユーザが実際に経験する遅延を反映しており、再送信が引き起こすパ フォーマンス低下のインジケータとして機能します。

## レイヤ 3 プロトコル

ネットワーク レイヤ プロトコルの名前(IP または ARP)、またはパケッ ト ヘッダ内の Ethertype フィールドの ID 番号。IEEE 802 Ethertype 値が 見つかったときは「Ethertype=X」を示します。

## レイヤ 3 プロトコル番号

ネットワーク レイヤ プロトコルの 10 進数のレジストリ番号(例:IPv4 は 2048)。

## レイヤ 4 プロトコル

トランスポート層プロトコルの名前(例:TCP)。

## レイヤ 4 プロトコル番号

トランスポート層プロトコルの 10 進数のレジストリ番号(例: TCPは 6)  $\alpha$ 

### 論理ポート番号

テーブル内のデータのソースである Multi-Port Monitor アプライアン スの論理ポートおよびポート番号。

NCT

ネットワーク接続時間。クライアントがサーバ接続応答を確認するま でにかかった時間。 一般的に、ネットワーク遅延は、接続時間の遅延 を引き起こします。NCT は、キャリア遅延のベースラインおよび NRTT 値との比較対象として機能します。

### **NRTT**

ネットワーク ラウンド トリップ時間。 パケットがネットワーク上の サーバとクライアント間を移動するのにかかった時間(再送信による 遅延を除く)。アプリケーションおよびサーバの処理時間はこの値か ら除外されます。 この値は、NCT の値と比較すると役立ちます。

## 再送信

再送遅延。 再送信が原因の NRTT の追加の遅延。 再送信はデータの損 失後に再送信されるパケットです。データは、各トランザクションの 実際の再送信時間ではなく、すべての計測の平均として表されます。 再送遅延によりクライアントの確認応答に遅延が生じると、NRTT の値 は増加します。 このメトリックでは、TCP 輻輳のため、損失が DTT に 与える影響が明らかになりません。このメトリックは、クライアント からサーバにではなく、サーバからクライアントへのデータの損失の みを反映します。

### SCT

サーバ接続時間。サーバがクライアントから SYN パケットを受信した 時点からサーバが最初の SYN/ACK を送信するまでの時間です。

TCP 接続を開始するには SYN、SYN/ACK、および ACK の 3 つのパケット を交換します。 TCP ヘッダには SYN (同期)および ACK (確認)ビッ トがあります。 最初のパケットには SYN ビットが設定されています。 2番目のパケットには両方のビットが設定されています。3番目のパ ケットには ACK ビットのみが設定されています。この交換により接続 の初期シーケンス番号を確立します。

SCT と NCT は接続セットアップ時間メトリックを構成します。

## サーバ IP アドレス

クライアント - サーバ セッションにおけるサーバの IP アドレス。

## サーバの MAC、クライアント MAC

ホストを識別する一意の MAC (Media Access Control)アドレス。

## サーバ名

クライアント - サーバセッション (通信ペア)におけるサーバのホス ト名。

## サーバのネットワーク名、クライアント ネットワーク名

CA Application Delivery Analysis での監視用に定義されたネットワーク の名前。ペアになったデータ ビューに「クライアント」または「サー バ」の指定が表示され、ネットワーク間のデータ フローの方向を示し ます。

## サーバのネットワーク サブネット、クライアント ネットワーク サブネット

ネットワーク サブネットの IP アドレス。 ペアになったデータ ビュー に「クライアント」または「サーバ」の指定が表示され、サブネット 間のデータ フローの方向を示します。

#### Server Port

データが送受信されたサーバ上のポート。

### **SRT**

サーバ応答時間。サーバがクライアント要求に応答するのにかかった 時間。 サーバ速度、アプリケーション設計、および要求の量が SRT に 影響します。

## TCP バイト ロス

送受信された TCP バイトの割合として表されるデータの損失。

## TCP バイト レート(送信側)、TCP バイト レート (受信側)

ビット単位の TCP スループット。選択した期間中の選択したサーバお よびクライアントの間のデータ レート (ビット/秒 (バイト/秒 x 8) 単 位)。

## TCP 再送バイト率

データ合計に対する再送信されたデータの比率、監視対象ネットワー クで失われたデータの割合、およびビット/秒での損失率。

## TCP バイト

バイト単位での TCP データ ボリューム。選択した期間中にネットワー ク上で観測されたアプリケーション レイヤ バイトの総数です。

## TCP バイト数(送信側)、TCP バイト数(受信側)

バイト単位での TCP データ ボリューム。 選択した期間中に選択した サーバがクライアントとの間で送受信したアプリケーション レイヤ バイトの総数。

## TCP パケット ロス

送受信された TCP パケットの割合として表されるデータの損失。

## TCP パケット レート

パケット単位の TCP スループット。 選択した期間内のパケット/秒単 位のデータ レート。 ADA レポートは「データ レート」という用語を 使用します。

## TCP パケット レート(送信側)、TCP パケット レート(受信側)

パケット単位の TCP スループット。選択した期間中の選択したサーバ およびクライアントの間のデータ レート(パケット/秒単位)。

## 再送信 TCP パケット レート

データ合計に対する再送信されたデータの比率、監視対象ネットワー クで失われたデータの割合、およびパケット/秒での損失率。

## TCP パケット

パケット単位での TCP データ ボリューム。 選択した期間中のネット ワーク上の総パケット数です。TCP 受信確認などのゼロバイト パケッ トが含まれます。

## TCP パケット数(送信側)、TCP パケット数(受信側)

ビット単位での TCP スループット。選択した期間中のデータ転送速度 (バイト/秒 x 8)です。CA Application Delivery Analysis のレポートでは 「データ転送速度」という用語を使用します。

## TCP 再送信バイト数

データの損失が原因で再送信された TCP バイトの数。

#### TCP 再送信パケット数

データの損失が原因で再送信された TCP パケットの数。

### ToS

IPv4 ヘッダ内の TOS(Type of Service)フィールドのビット設定。

ToS の説明

「デフォルト トラフィック」や「最大スループット」など、TOS 設定 の標準的な説明。

## トランザクション時間

クライアントが要求(パケット レベルまたはトランザクション レベ ル)を送信した時点からクライアントが応答で最後のパケットを受信 した時点までの時間。

## トランザクション時間観測数

トランザクション計測時間。選択した間隔中に発生した、監視対象 TCP トランザクションの数。メトリックの測定値と使用率レベルを適切に 示します。 たとえば、計測値が大きい場合は、イベントが多くのユー ザに影響を及ぼしている可能性があります。

VLAN

仮想ローカル エリア ネットワークの ID 番号。

## <span id="page-58-0"></span>ネットワークとホストのバイト数

[TCP]タブには、クライアント ネットワークの観点からのアクティビ ティが表示されます。 [トラフィック]タブには、どの通信ホストがク ライアントで、どれがサーバかには関係なく、一般的なネットワーク ア クティビティが表示されます。 同じサブネット内のホストのペアがデー タを交換する場合は、同じ通信のバイト数が各タブで異なることがありま す。

[トラフィック]タブでは、同じサブネット内の通信の総バイト数が、 [TCP]タブに表示される合計の 2 倍として表示される場合があります。*2*  つのホスト間で交換される総バイト数は、ネットワークから出るとき、さ らに再び入るときに集計されます。 ホストごとに分けるのではなく、両 方向が合計に含まれます。

クライアントの観点が反映される[TCP]タブでは、*1* つのホストが送受 信したバイト数が同じ期間に対して集計されます。 その結果、[トラ フィック] タブ上の総バイト数の値より小さい総バイト数の値が得られま す。

## <span id="page-59-0"></span>データ テーブル内の列の追加または削除

デフォルトでは、 [トラフィック] および [TCP] タブ上のデータ テーブ ルから一部のデータが除外されます。 データの追加列を含めることがで きます。

## 次の手順に従ってください:

- 1. 「列の編集]をクリックします。 [列の編集]ダイアログ ボックスが表示されます。
- 2. データ テーブルに追加するメトリックのチェック ボックスを選択し ます。
- 3. データ テーブルから削除するメトリックのチェック ボックスをクリ アします。
- 4. デフォルトの列設定を復元するには、 [デフォルト] をクリックしま す。
- 5. [Save] をクリックします。 加えた変更は、データ テーブルが更新された後に反映されます。

# <span id="page-60-0"></span>第 6 章: データのエクスポート

このセクションには、以下のトピックが含まれています。

PDF [ファイルへのデータのエクスポート](#page-60-1) (P. 61) CSV [ファイルへのデータのエクスポート](#page-61-0) (P. 62) PCAP [ファイルへのデータのエクスポート](#page-62-0) (P. 63) [電子メールによるデータの共有](#page-65-0) (P. 66)

# <span id="page-60-1"></span>PDF ファイルへのデータのエクスポート

分析内のグラフは、以下の制限の下に PDF 形式で共有できます。

- データテーブルはエクスポートされません。
- グラフ内の色を説明している凡例はエクスポートされません。そのた め、トレンド折れ線グラフと積み重ねトレンド グラフの形式では、 ビューを電子メールによるリンクとして送信します。

エクスポートされた分析には、現在のグラフに適用されたすべてのフィル タが保存されます。

## 次の手順に従ってください:

- 1. エクスポートするデータを表示します。
	- a. [分析] ペインでデータ ビューをクリックします。
	- b. 追加のフィルタを適用するか、または選択された列でをデータ テーブルをソートします。
- 2. [PDFヘエクスポート]をクリックします。 「ファイルのダウンロード]ダイアログ ボックスが表示されます。
- 3. ファイルを開くか、またはファイルを保存するかを選択します。
	- 「開く]をクリックすると、PDF が Acrobat Reader アプリケーショ ンで表示されます。
	- [保存]をクリックした場合は、[別名で保存]ダイアログ ボッ クスを使用してファイルの保存場所を参照し、「保存]をクリッ クします。

現在のグラフが、.pdf ファイル拡張子を持つファイルにエクスポート されます。 ラベルによって、データ ビュー、アクティブなフィルタ、 データのタイムフレーム、および PDF が生成された時刻が識別されま す。

## <span id="page-61-0"></span>CSV ファイルへのデータのエクスポート

分析内のデータ テーブルを、カンマ区切り値(.csv)形式のスプレッドシー トにエクスポートできます。 エクスポートされた分析には、データ テー ブルに適用されたすべてのフィルタが保持されます。

ベスト プラクティスとして、スプレッドシートのサイズを制限するため に、データの正確なセグメントを選択します。

- 定義した論理ポートにハードウェア フィルタを適用します。
- 選択したデータビューにフィルタを適用します。
- [期間]セレクタを使用して、比較的短い期間を選択します。

## 次の手順に従ってください:

- 1. エクスポートするデータを表示します。
	- a. [分析] ペインでデータ ビューをクリックします。
	- b. 追加のフィルタを適用するか、または選択された列でをデータ テーブルをソートします。
- 2. [CSV ヘエクスポート]をクリックします。

[CSV ヘエクスポート] ダイアログ ボックスが表示されます。

3. (オプション)「エクスポート行制限]フィールドで、エクスポート するデータ テーブル行の最大数を入力します。または、選択された期 間からのデータ テーブル内のすべての行をエクスポートするには、 [無制限]を選択します。

- 4. [OK]をクリックします。 「ファイルのダウンロード]ダイアログ ボックスが表示されます。
- 5. ダウンロード時間を速くするために、「保存]をクリックします。

注: ファイルを開くオプションは推奨されません。 大量のデータをエ クスポート中にこのオプションを選択すると、ダウンロード時間が長 くなります。

6. ファイルの保存場所を入力または参照し、[OK]をクリックします。 選択した詳細が、.csv ファイル拡張子を持つファイルにエクスポート されます。データベースで使用可能なデータ量や、指定した行制限に よっては、このプロセスの完了に数分かかることがあります。

## <span id="page-62-0"></span>PCAP ファイルへのデータのエクスポート

現在のビューのパケット キャプチャ データを、PCAP 形式のパケット キャ プチャ ファイルにエクスポートできます。パケット キャプチャ ファイル は未処理キャプチャ ファイルから構築され、現在の分析に含まれている すべてのセッションのパケットを表示します。

PCAP 形式は、ネットワーク トレース ファイルや、パケット レベルのデー タの検証および交換のためのその他の方法に広範に使用されています。 PCAP は、WinPcap (Windows)や libpcap (UNIX) と互換性があります。こ れらのアプリケーション プログラミング インターフェースを使用してい るアプリケーションは、PCAP を容易に読み取って表示します。

管理者および CA Application Delivery Analysis 調査役割の権限を持つユーザ は、[PCAP へエクスポート]機能を使用できます。デフォルトでは、IT エ ンジニアおよび IT 管理者の役割のみが、この機能へのアクセスを許可しま す。

ヒント:

- PCAP ファイルのエクスポートは、完了に少し時間がかかることが あります。 [ファイルのダウンロード]ダイアログ ボックスを開 くために必要な時間は、エクスポートされるデータ量によって異 なります。
- FCAPヘエクスポート7機能のパフォーマンスを向上させるには、 分析のタイムフレームを狭くしください。 タイムフレームが狭い ほど、関連するパケットのために検索される未処理キャプチャ ファイルの数が削減されます。 期間セレクタまたはグラフ時間コ ントロールを使用して、目的のタイムフレームにズームインしま す。
- PCAP にエクスポートする機能は、目的のデータを含む未処理キャ プチャ ファイルが削除された場合は使用できません。 キャプチャ ファイルは、メトリック データベース内のメトリック データほど 長くは保持されません。
- 「最大バイト数/パケット]パラメータの「ヘッダのみ]オプショ ンは、拡張ヘッダを含む IPv4 (TCP および UDP)ヘッダに適用され ます。 非 IP トラフィックのエクスポート時に「ヘッダのみ]を選 択する場合、レイヤ 2 MAC ヘッダのみが受信されます。代わりに、 バイト値(128 など)を選択して、各フレームの詳細を表示します。
- セッション レベル パフォーマンス データは、Multi-Port Monitor の 論理ポートで受信される IPv4 ベースのポート ミラー データにの み利用可能です。
- PCAP ファイルは、プロトコル アナライザ、またはフリーウェア ツールである Wireshark などのパケット スニッファで表示できま す。 プロトコル アナライザはネットワークを通過するデータ フ ローを観測し、各パケットのコピーを検査します。 プロトコル ア ナライザでは、パケット ヘッダ内の各フィールドの内容がグラ フィカル ユーザ インターフェースに表示され、このインター フェースを使用して、データのフィルタ、ソート、および分析を 実行できます。
- プロトコル アナライザは、Multi-Port Monitor がキャプチャした データのトラブルシューティング や分析を実行するための便利な ツールです。 プロトコル アナライザを使用するには、イーサネッ ト、IP、およびレイヤ 4 プロトコルのパケット構造を理解している 必要があります。

以下の手順に従います。

- 1. エクスポートするデータを表示します。
	- a. [分析] ペインでデータ ビューをクリックします。
	- b. 追加のフィルタを適用するか、または選択された列でをデータ テーブルをソートします。
- 2. 「PCAP ヘエクスポート]をクリックします。

[PCAP へエクスポート]ダイアログ ボックスに、エクスポートする パケット トレースの時間範囲が表示されます。

3. [論理ポート]フィールドで、エクスポートするデータを受信したポー トを選択します。 使用可能なポートごとに、セッションの数とトラ フィック量(バイト数)が表示されます。これらの統計は、現在のフィ ルタ(タイムフレームやビューなど)に基づいています。 エクスポー トするファイルのサイズを示しているわけではありません。

エクスポートされる PCAP ファイルごとに 1 つのポートのみを選択し ます。

- 4. [最大バイト数/パケット]フィールドで、各パケットから含める最大 バイト数を選択します。デフォルトのオプションでは、ヘッダのみが PCAP ファイルに含まれます。
- 5. [OK]をクリックします。 [名前を付けて保存] ダイアログ ボックスが表示されます。
- 6. エクスポートされた PCAP ファイルを保存する場所を選択します。
- 7. [Save] をクリックします。

# <span id="page-65-0"></span>電子メールによるデータの共有

分析へのリンクの送信は多くの場合、データを共有するための最も迅速な 方法です。「電子メール]オプションでは、分析から URL を構成し、デ フォルトのメール クライアントを使用して電子メール メッセージを作成 します。

## 制限

- 電子メール クライアントが必須です。電子メール機能を使用するには、 電子メール クライアントをインストールし、ユーザが Web インター フェースにアクセスするコンピュータ上に SMTP サーバを設定します。
- 受信者には、「分析]ページを表示する権限を持つユーザ アカウント が必要です。
- 受信者は、基になるデータがデータベースからパージされる前に、数 日以内に分析を表示する必要があります。

## 次の手順に従ってください:

- 1. エクスポートするデータを表示します。
	- a. 「分析] ペインでデータ ビューをクリックします。
	- b. 追加のフィルタを適用するか、または選択された列でをデータ テーブルをソートします。
- 2. [電子メール]をクリックします。

メッセージング アプリケーションで空白のメッセージが開きます。 メッセージの本文に URL が表示されます。件名に日付と時刻が表示さ れます。この日付と時刻は、分析のタイムフレームではなく、電子メー ル メッセージが生成された時点を表します。分析のタイムフレームは、 [分析]ページの表示領域に示されます。

3. 受信者のアドレスを入力し、 [送信] をクリックします。

受信者に送信される電子メールには、分析のための URL へのリンクが 含まれています。

# <span id="page-66-0"></span>付録 A: コマンド ライン構文

Multi-Port Monitor アプライアンスのデフォルトのユーザ名とパスワード では、スーパーユーザのアクセス権が提供されます。 スーパーユーザ コ マンドを識別する「sudo」プレフィックスを使用して、Linux のコマンド ラ イン インターフェースで以下の操作を実行できます。

sudo /sbin/service nqmaintd status

メンテナンスデーモン (nqmaintd)のステータスを確認します。

sudo /sbin/service nqmaintd restart

メンテナンス デーモンを再起動します。 ステータス メッセージでプ ロセスが実行中であることが示されている場合にのみ使用してくださ い。

sudo /sbin/service nqmaintd start

メンテナンス デーモンを起動します。 ステータス メッセージでプロ セスが停止していることが示されている場合にのみ使用してください。

sudo /opt/NetQoS/scripts/stopprocs.sh

すべてのデーモン(プロセス)を停止します。

sudo /opt/NetQoS/scripts/startprocs.sh

すべてのデーモン(プロセス)を起動します。

sudo /sbin/shutdown -h now

アプライアンスを直ちに停止します。アプライアンスを停止する前に、 Multi-Port Monitor データベースを停止してください。

## sudo reboot

アプライアンスを直ちに停止して再起動します。アプライアンスを停 止する前に、Multi-Port Monitor データベースを停止してください。

sudo /opt/NetQoS/scripts/doVerticaCmd.sh --shutdown

Vertica メトリック データベースを停止します。 また、Web インター フェースからデータベースを停止することもできます。

sudo /opt/NetQoS/scripts/doVerticaCmd.sh --start

Vertica メトリック データベースを開始します。

## sudo /opt/NetQoS/scripts/doVerticaCmd.sh --status

Vertica メトリック データベースのステータスを確認します。 また、 Web インターフェースからステータスを確認することもできます。

sudo /opt/NetQoS/tui/tui-setup.php

アプライアンス上でネットワーク設定ユーティリティを起動します。

sudo /opt/NetQoS/scripts/syncNapatechClock --force

Multi-Port Monitor キャプチャ カード上のクロックをシステム クロッ クと直ちに同期します。 このコマンドによって nqcapd プロセスと nqmetricd プロセスが一時的に停止され、それにより監視が中断されま す。 クロックが同期された後、両方のプロセスが再起動されます。

# <span id="page-68-0"></span>付録 B: 正規表現構文

高度なフィルタでは、[条件]フィールドに書き込まれた構文が、キャプ チャ カードの互換性のためのベンダー仕様に自動的に従います。 生成さ れた式(特に、式をグループ化するかっこの位置)を見直して、式が正し い順序で評価されることを確認してください。 たとえば、以下のグルー プ化

(A OR B) AND C

は、このグループ化とは異なる結果になります。

A OR (B AND C)

この構文は、[条件]フィールドで編集できます。

Multi-Port Monitor のフィルタでは、条件に一致するパケットが含まれます。 特定のホストまたはサブネットからパケットを除外するフィルタを作成 する場合は、特に注意してください。 式の構文について質問がある場合 は、CA [テクニカル](http://www.ca.com/jp/support/) サポートにお問い合わせください。

## 例

ホストA (192.168.32.15)とホストB (10.10.21.10)の間の通信を無視する とします。この通信は、週に 1 回実行され、そのたびにベースラインにひ ずみを生じさせる自動バックアップ プロセスを表します。 「その他のす べてのトラフィック」に関するレポートが必要です。また、除外されたペ ア以外のホストに転送されるトラフィックのすべてのパケットを保持す ることも必要です。 そのため、以下のパケットを保持するフィルタを作 成します。

- ホストAがソースであるが、宛先がホストBに等しくないすべてのパ ケット、または
- ホストB がソースであるが、宛先がホストA に等しくないすべてのパ ケット、または
- ホスト A およびホスト B の IP アドレスに等しくないソース アドレス を含むすべてのパケット(その他のすべてのトラフィック)

[条件]フィールドでは、正しい構文は以下のようになります。

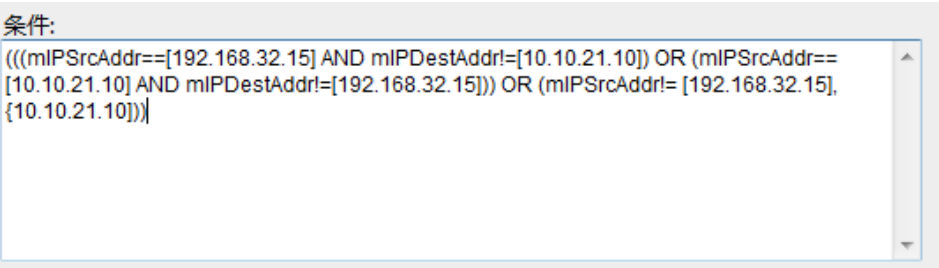

英語で記述した場合、作成する式は以下のようになります。

(IP Source Address EQUALS 192.168.32.15 AND IP Destination Address does NOT EQUAL 10.10.21.10) OR (IP Source Address EQUALS 10.10.21.10 AND IP Destination Address does NOT EQUAL 192.168.32.15) OR (IP Source Address does NOT EQUAL 192.168.32.15, 10.10.21.10)

正規表現を使用して高度なフィルタを作成する場合、「==」を挿入するに は[Equals]を選択します。「!=」を挿入するには[Not Equals]を選択し ます。